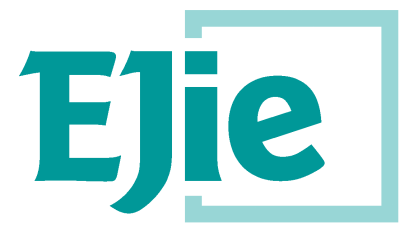

Eusko Jaurlaritzaren Informatika Elkartea

Sociedad Informática del Gobierno Vasco

**Comisiones de servicio**

**Manual de usuario Acceso desde HEZIGUNE para subsanar y reclamar**

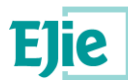

**Este documento es propiedad de Eusko Jaurlaritzaren Informatika Elkartea – Sociedad Informática del Gobierno Vasco, S.A. (EJIE) y su contenido es CONFIDENCIAL. Este documento no puede ser reproducido, en su totalidad o parcialmente, ni mostrado a otros, ni utilizado para otros propósitos que los que han originado su entrega, sin el previo permiso escrito de EJIE. En el caso de ser entregado en virtud de un contrato, su utilización estará limitada a lo expresamente autorizado en dicho contrato. EJIE no podrá ser considerada responsable de eventuales errores u omisiones en la edición del documento.**

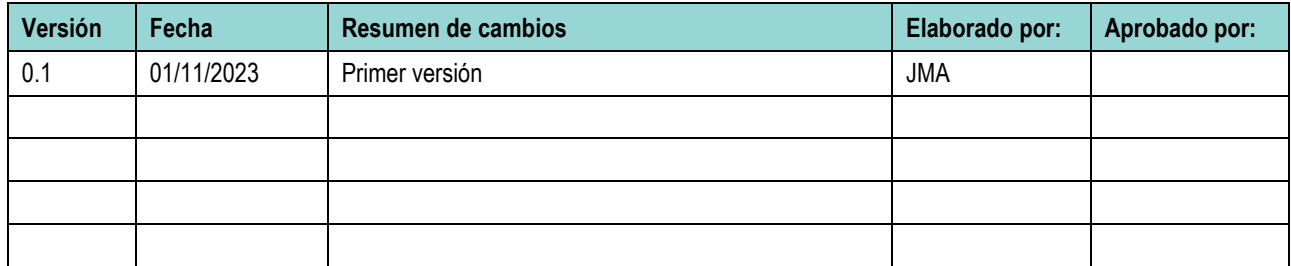

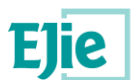

#### **INDICE**  $1.$  $2.$  $3.$

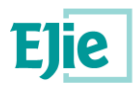

# <span id="page-3-0"></span>**1. Entrada a Hezigunea**

### **1.1 Acceso a Hezigunea**

Link de acceso:<https://hezigunea.euskadi.eus/es/>

La persona usuaria deberá introducir usuario y contraseña para acceder a su espacio personal, o bien podrá acceder utilizando su usuario XLNETs.

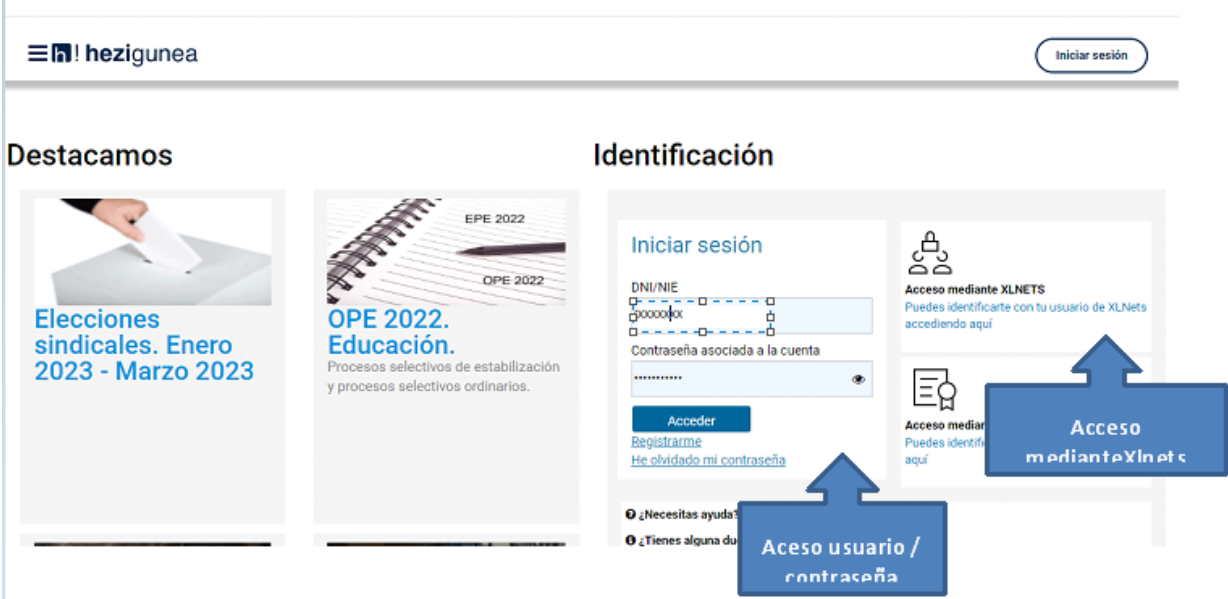

Una vez se identifique, verá su área personal, desde dónde podrá acceder a la sección de Comisiones de Servicio.

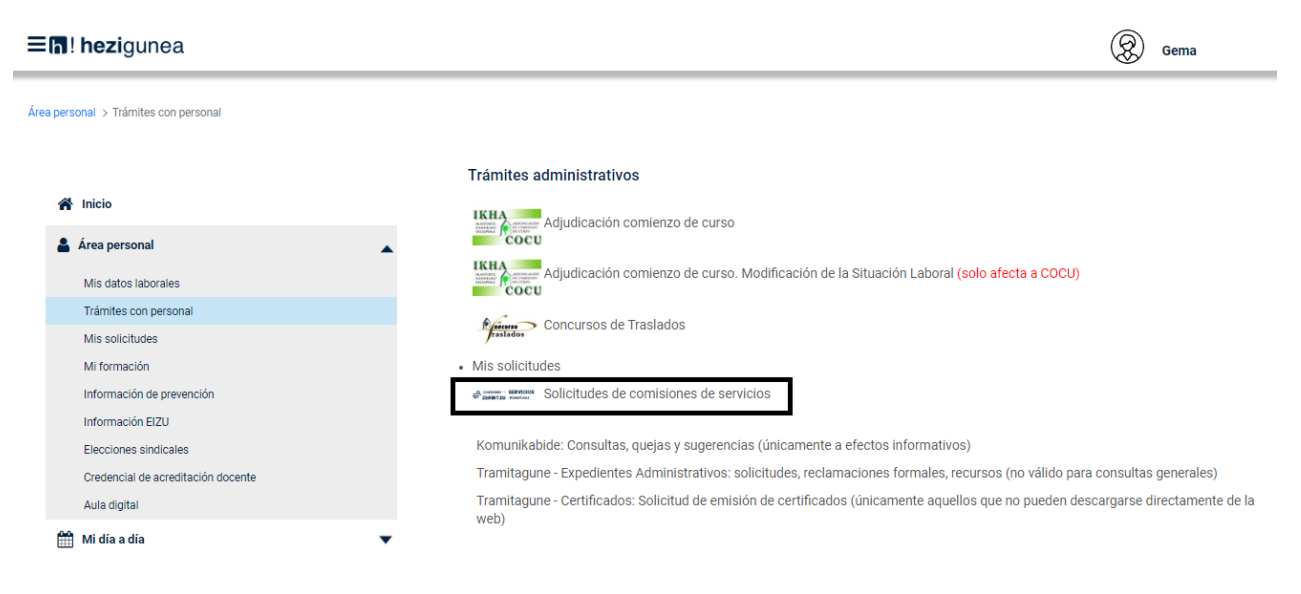

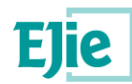

#### **1.1 Menú para la gestión de las comisiones de servicio**

La información relativa a las Comisiones de Servicio se muestra la convocatoria según el estado en que se encuentre la solicitud en tres secciones diferentes. En la tercera sección, aquella que tiene como título 'Solicitudes presentadas finalizado plazo de presentación', se mostrarán aquellas solicitudes presentadas donde se podrá ver el estado de las mismas:

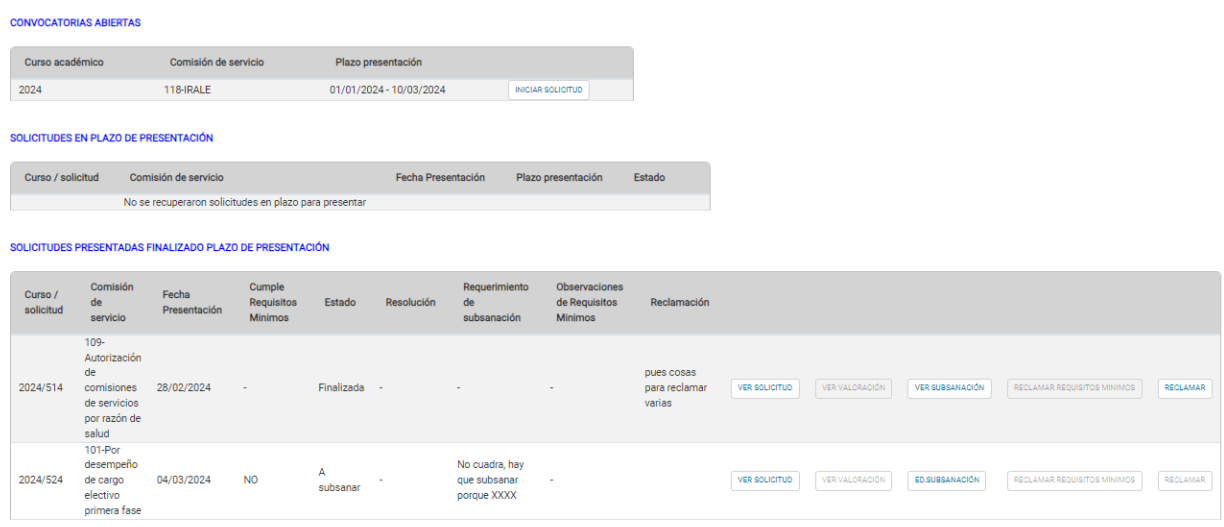

Como se observa en la imagen arriba mostrada, en la parte derecha de cada solicitud existen varias opciones, que se activarán y desactivarán en función de que se requiera o los plazos. Mediante estas opciones se podrá:

- Ver la solicitud presentada, pulsando el botón 'Solicitud'
- Subsanar la solicitud si así se ha requerido desde el Departamento
- Reclamar la exclusión de solitudes tras el estudio de los requisitos mínimos
- Reclamar la resolución provisional
- Revisar el resultado de la resolución

En el presente documento, se explican únicamente las posibilidades de subsanar y reclamar

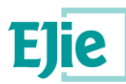

# <span id="page-5-0"></span>**2. CCSS: Subsanar la solicitud**

Cuando el estado de la solicitud se cambia "A subsanar", se muestra el texto de indica que es lo que hay que subsanar (columna requerimiento de subsanación) y el botón "subsanar" para ir a cumplimentar la subsanación, dentro de la tercera sección, como se muestra a continuación

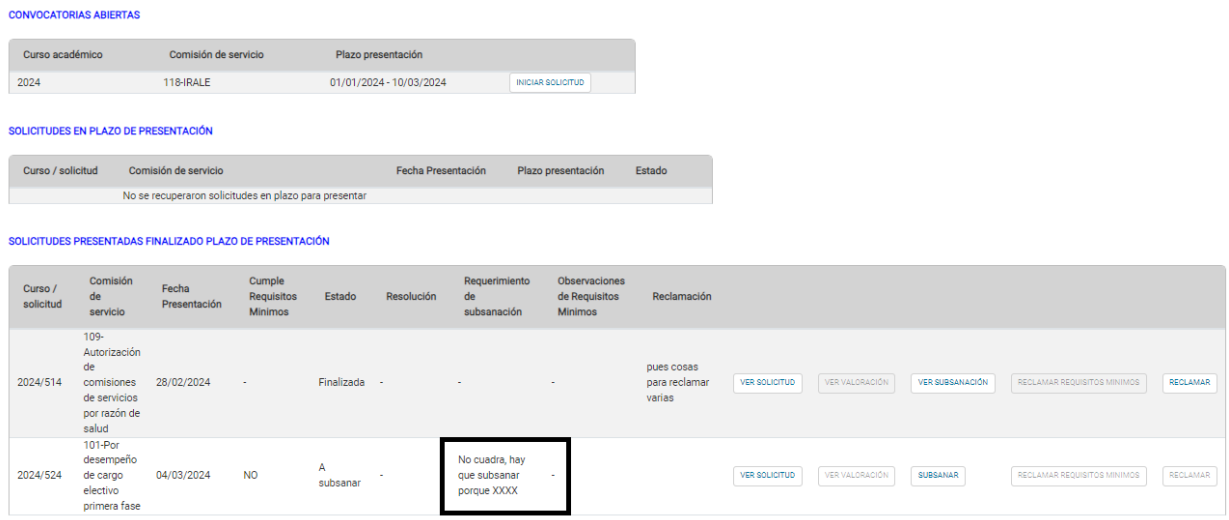

Como se observa, en la columna 'requerimientos de subsanación', se observa lo que se le requiere subsanar al solicitante. Por ello, el solicitante deberá pulsar el botón 'Subsanar' para acceder al formulario de subsanación.

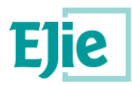

El formulario de subsanación está formado por tres pestañas:

### **2.1 Pestaña Datos solicitante**

Pestaña que muestra los datos correspondientes al solicitante y son solo de consulta:

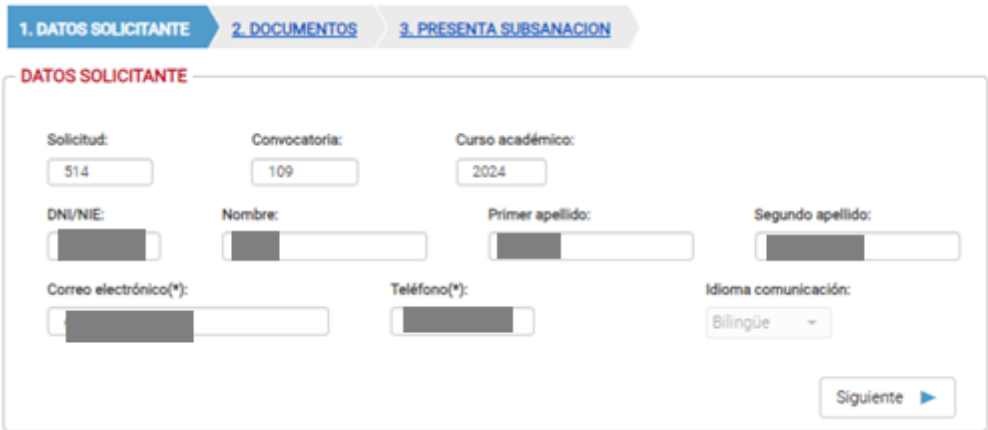

#### **2.1 Pestaña documentos**

Pestaña donde el solicitante podrá incluir los documentos, de manera opcional, que crea conveniente incluir en la subsanación.

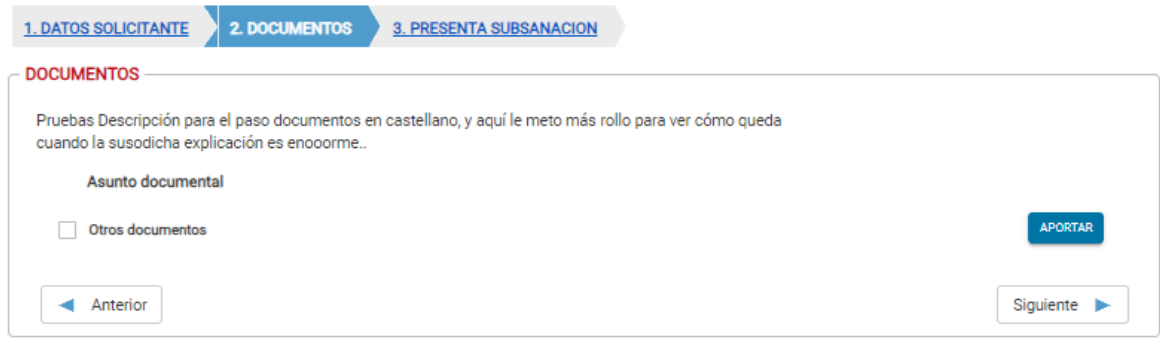

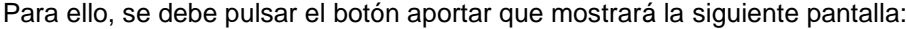

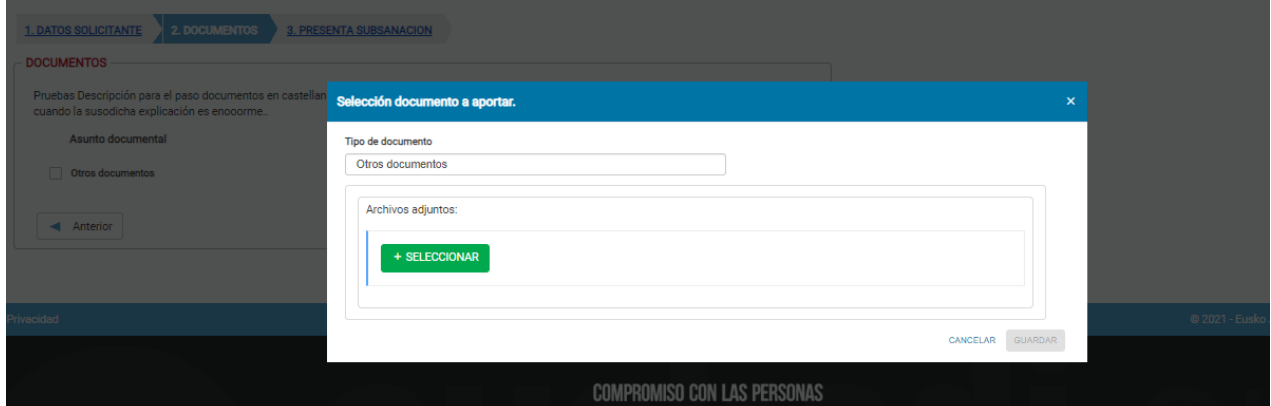

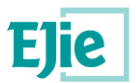

Pulsando seleccionar se abre la pantalla de acceso al ordenador del usuario para que seleccione un archivo:

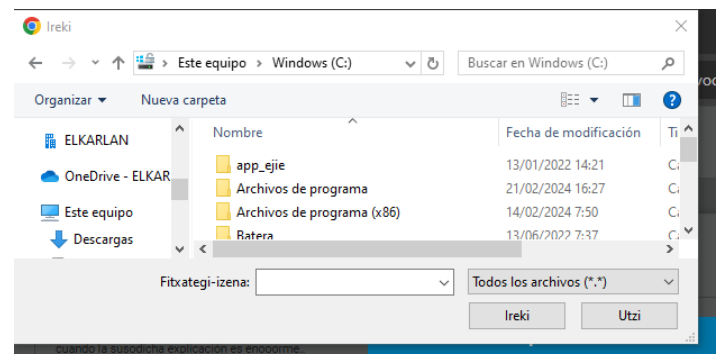

Tras seleccionarlo, se debe pulsar el botón 'Subir' para que quede almacenado el nuestro sistema:

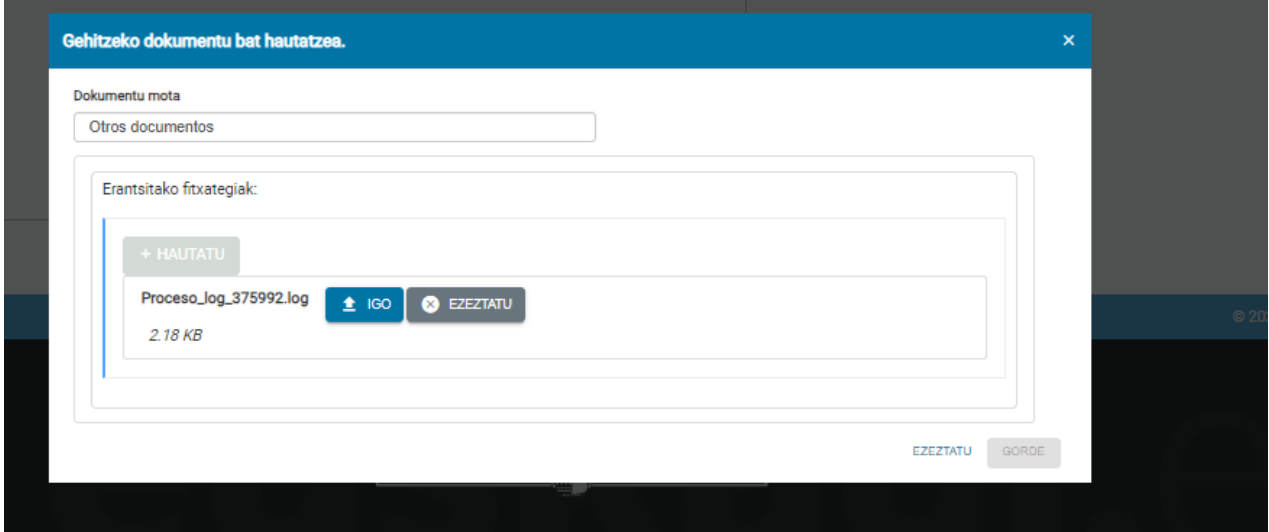

Una vez subido, la pantalla de documentos tendrá el siguiente aspecto:

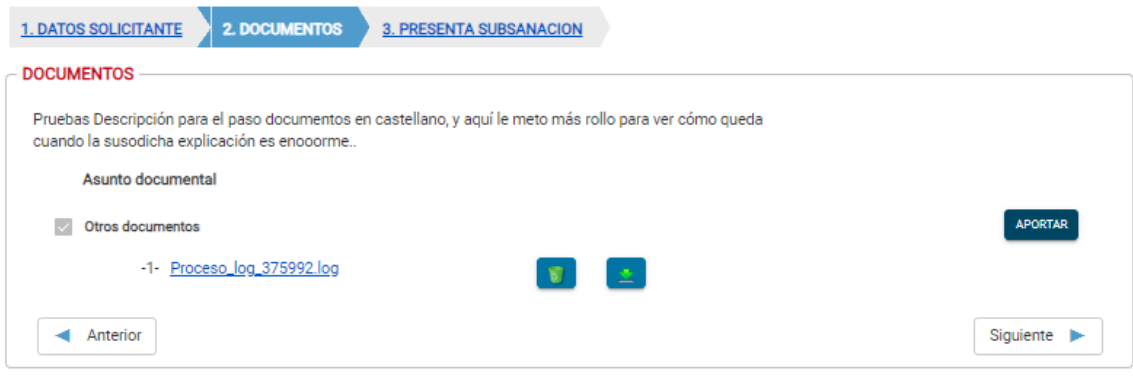

Se pulsará Siguiente para continuar con la subsanación

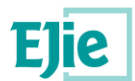

### **2.1 Pestaña presentar subsanación**

Pestaña donde el solicitante podrá cumplimentar la respuesta al requerimiento de subsanación y presentarla.

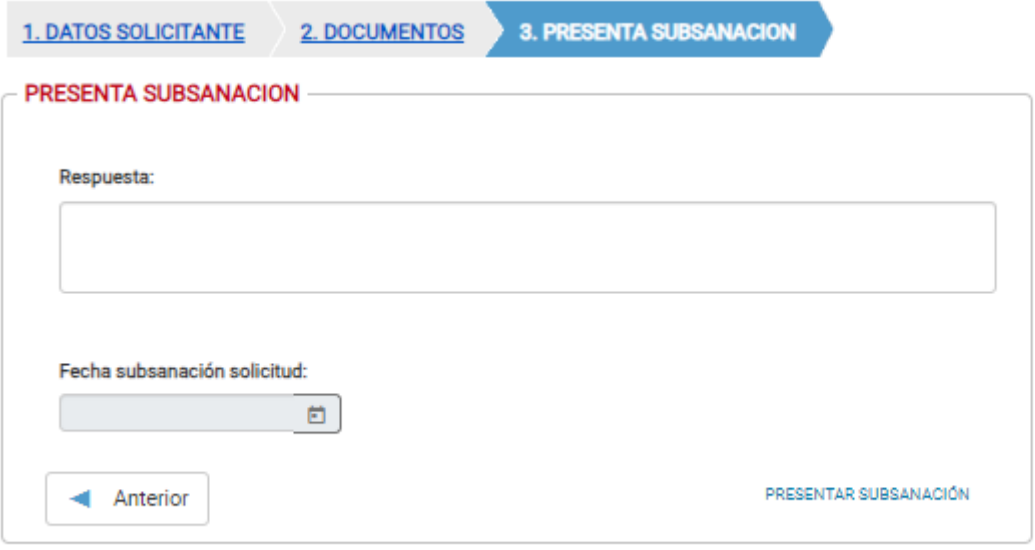

En este caso, se podrá rellenar el campo observaciones con el texto que los usuarios aleguen. Ojo, es necesario pulsar el botón 'Presentar subsanación' para que oficialmente se recoja la misma en el sistema.

Una vez presentado, y siempre que esté en el periodo de subsanación oficial, se podrá editar la subsanación desde el botón que se indica en la imagen:

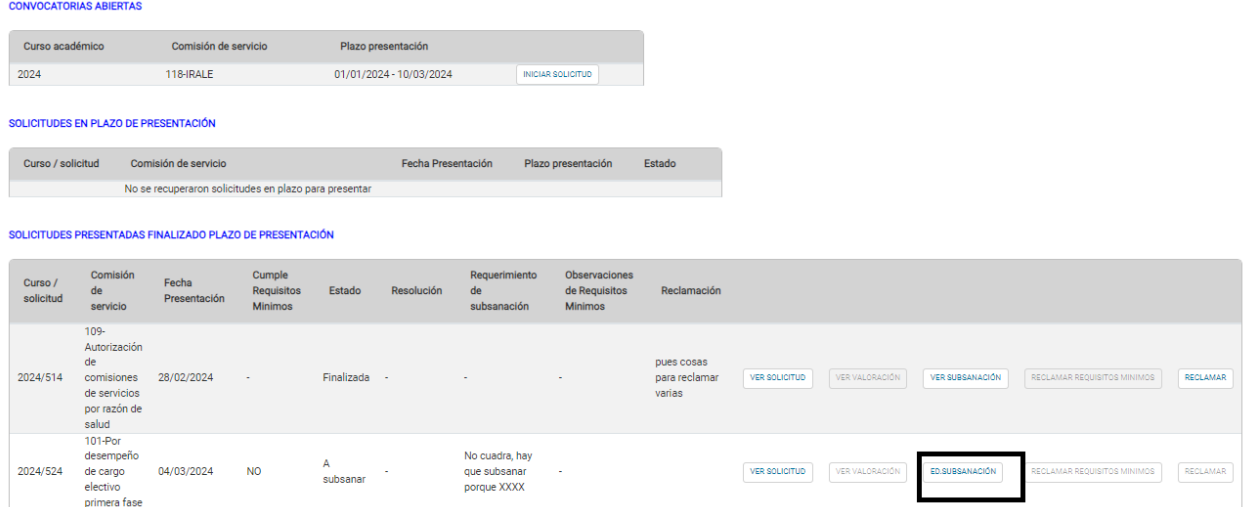

**Ojo: Siempre que se modifique, es necesario volver a pulsar el botón 'Presentar subsanación' debido a que en caso contrario no se daría por presentada.**

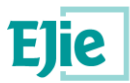

## <span id="page-9-0"></span>**3. CCSS: reclamación de la solicitud**

Cuando el estado de la solicitud se cambia "A resolución provisional" y siempre que no se haya publicado la resolución definitiva, se muestra el resultado de la resolución y el botón "Reclamar" para ir a cumplimentar la reclamación, tal y como se muestra a continuación:

En caso de solicitud "CONCEDIDA", se mostrará el estado en la propia solicitud, dentro de la columna 'Resolución'

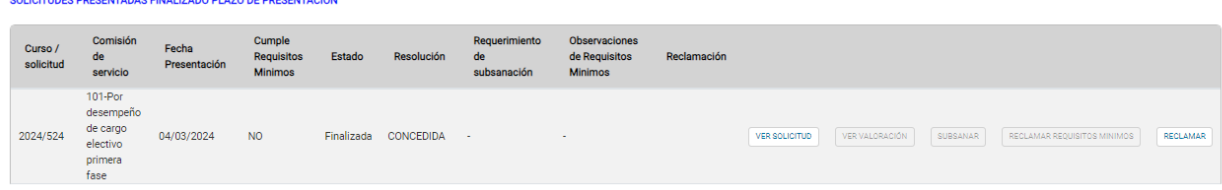

En caso de solicitud "DENEGADA", se mostrará el estado en la propia solicitud, dentro de la columna 'Resolución'.

En este caso, en la columna Reclamación de la solicitud, se mostrará el motivo por el que le indican desde Personal que está la petición Denegada. Por estar denegada, y siempre que no se esté de acuerdo con las razones que se nos indican, se permitirá reclamar, pulsando sobre el botón 'reclamar'. Esto provocará que se muestre el formulario de reclamación el cual está formado por tres pestañas:

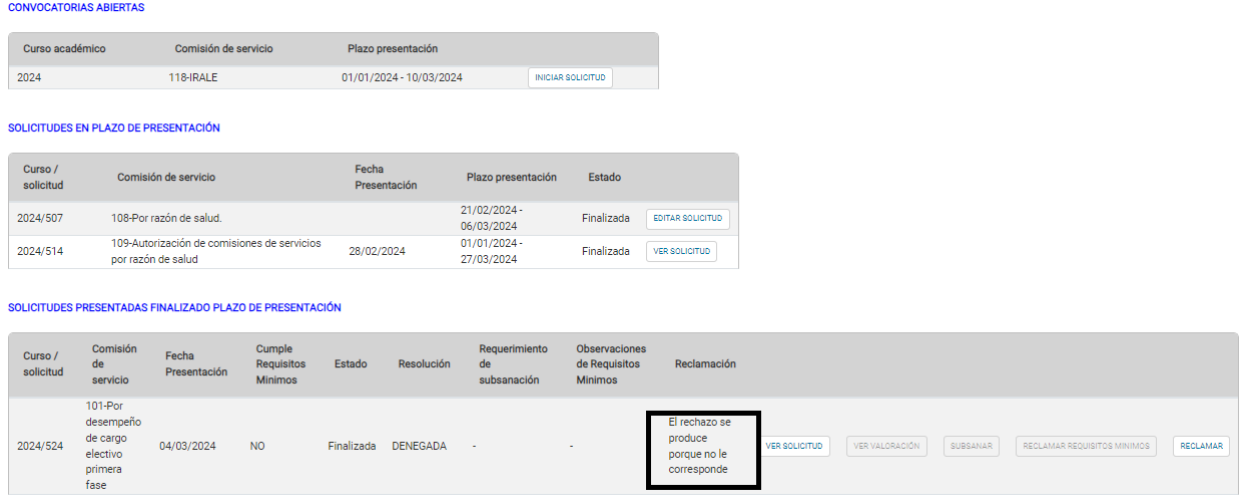

#### **3.1 Pestaña Datos solicitante**

Pestaña donde se muestran los datos correspondientes al solicitante y únicamente son consultables como se muestra a continuación:

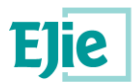

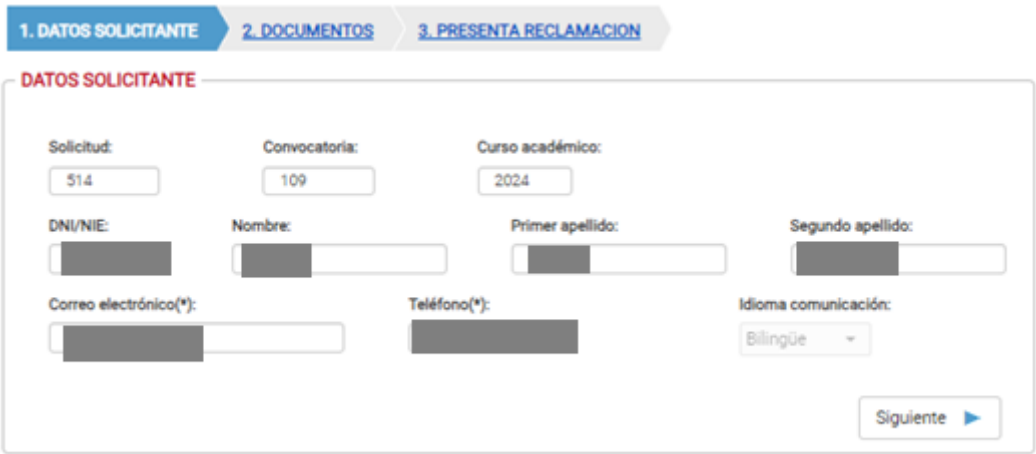

#### **3.2 Pestaña Datos Documentos**

Pestaña donde se permite incluir un documento con lo que el solicitante quiera agregar, tal y como se ve a continuación:

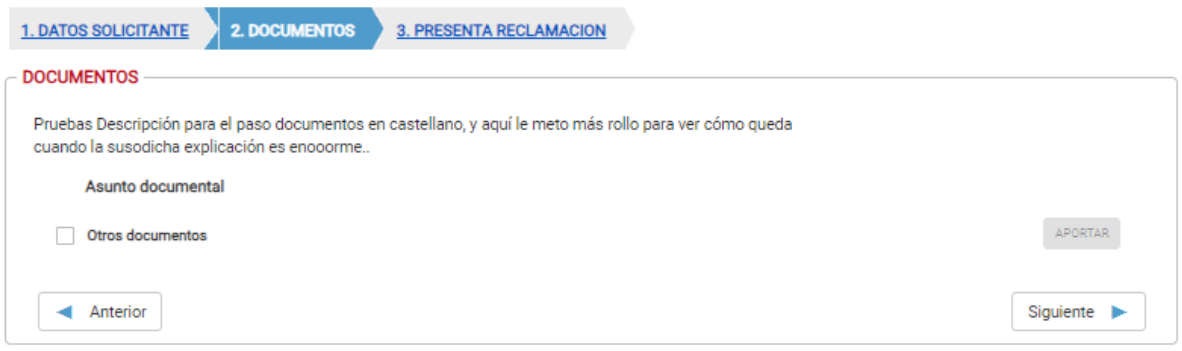

### **3.1 Pestaña respuesta a la reclamación**

Tercera pestaña donde se podrá cumplimentar la reclamación y presentarla.

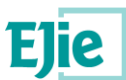

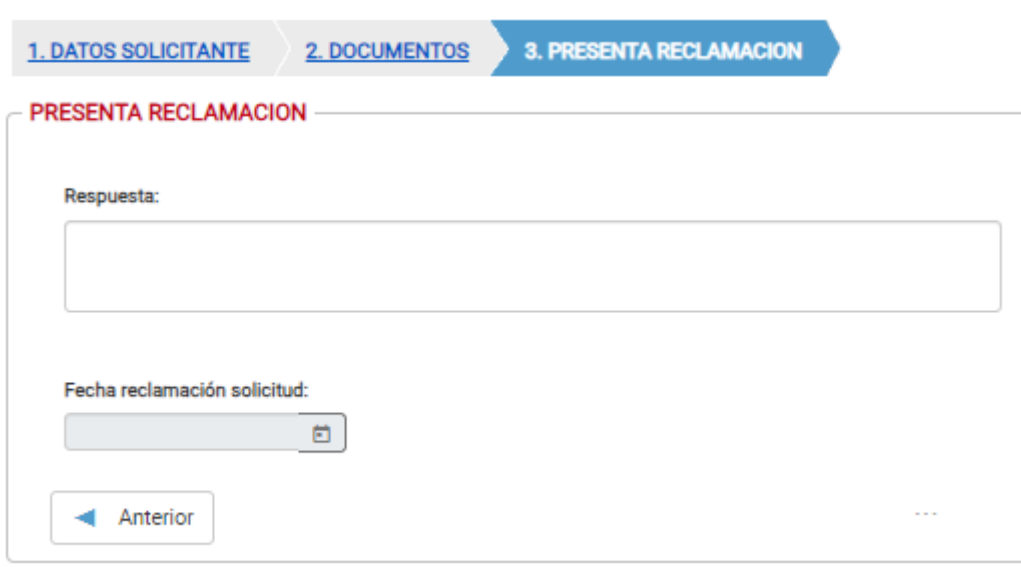

Donde se alegarán las observaciones que el solicitante desea incluir, y se deberá pulsar 'Presentar Reclamación' a fin de presentarla.

**Ojo, es obligatorio presentar la reclamación para su estudio. Además, la aplicación permite modificar la reclamación mientras el plazo de reclamación esté abierto, por lo que la modificación de la reclamación supone que el solicitante deba presentar dicha reclamación de nuevo.**